**แนวปฏิบัติการตรวจสอบการปฎิบัติงานการจัดเก็บเงินรายได้รับแทนกันของกรมพัฒนาธุรกิจการค้า**

เรื่องที่ 1 การตรวจสอบความถ้วนถูกต้องของจำนวนใบเสร็จรับเงินแต่ละเล่ม (เล่มละ 100 ฉบับ) เช่น การไม่ได้ตั้งค่า ก่อนเริ่มใช้ใบเสร็จรับเงิน การบันทึกเล่มที่ เลขที่ใบเสร็จรับเงินไม่ถูกต้อง เป็นต้น ทำให้จำนวนใบเสร็จรับเงินมีมากกว่าหรือ น้อยกว่า 100 ฉบับ

# **วิธีการตรวจสอบ**

ทุกสิ้นวันตรวจสอบจำนวนใบเสร็จรับเงินที่ใช้ในระบบกับใบเสร็จรับเงินที่ใช้ฉบับจริงให้ถูกต้องตรงกัน โดยตรวจสอบความครบถ้วนถูกต้องของจำนวนใบเสร็จรับเงินในระบบค่าธรรมเนียมตามขั้นตอนดังนี้

- 1. ระบบ eregist
- 2. ล็อกอินเข้าสู่ระบบ

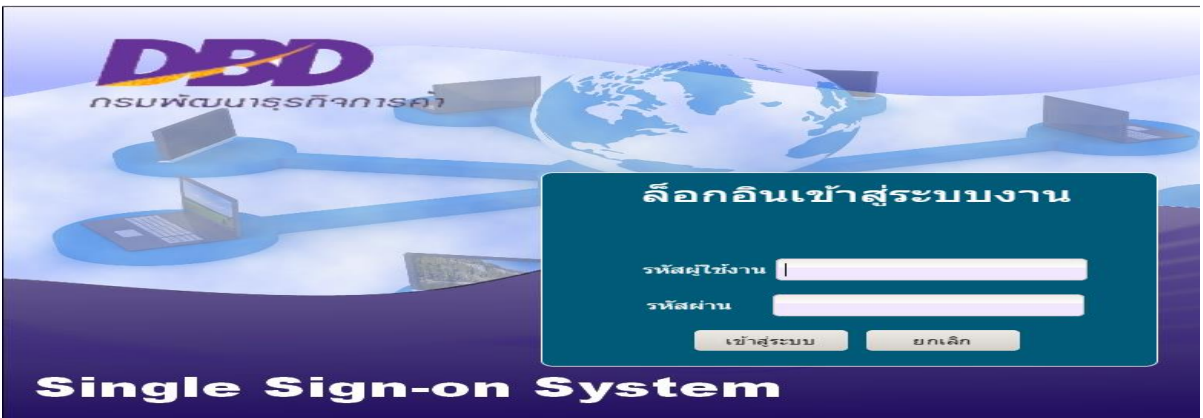

## 3. เลือกเมนูระบบค่าธรรมเนียม (NEW)

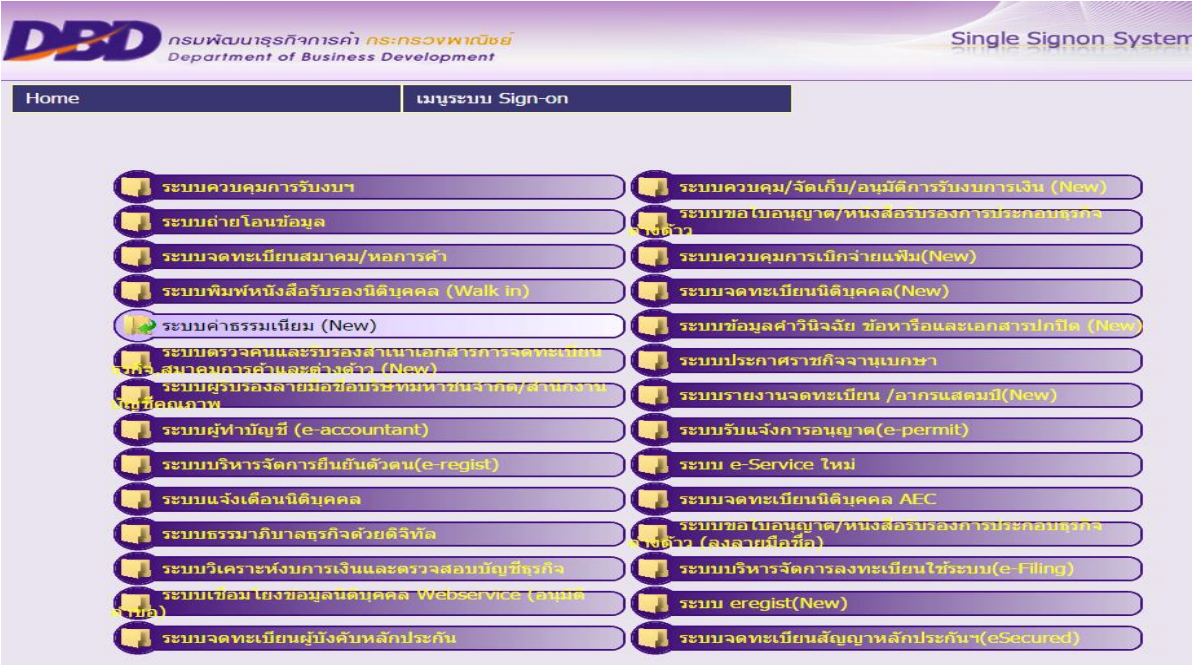

4. เลือก BLR10000 : รายงานประจำวัน 5. เลือก BLR10200 : รายงานการใช้ใบเสร็จรับเงิน

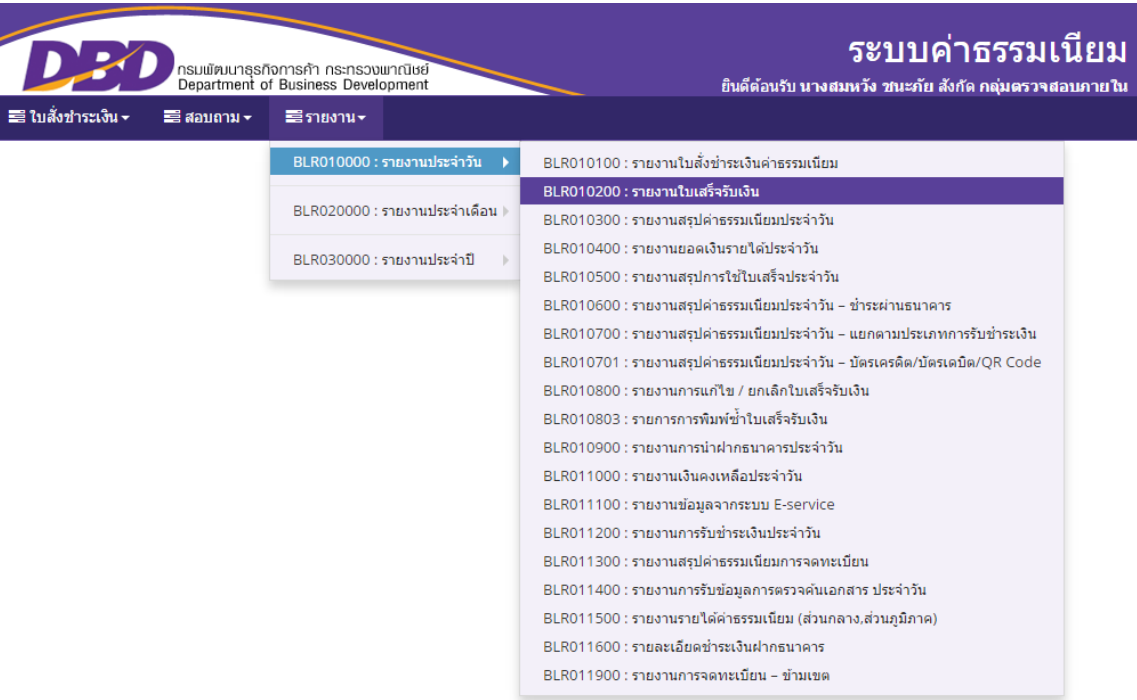

### 5. <mark>ระบุรายละเอียด</mark> ดังนี้

- 5.1 ตั้งแต่วันที่ > ระบุวันที่ที่ต้องการตรวจสอบ
- 5.2 สถานะใบเสร็จ > เลือก ทั้งหมด
- 5.3 ประเภทใบเสร็จ > เลือก ทั้งหมด
- 5.4 รายงาน > เลือก รายงานเรียงเล่มที่ เลขที่
- 5.5 กดพิมพ์

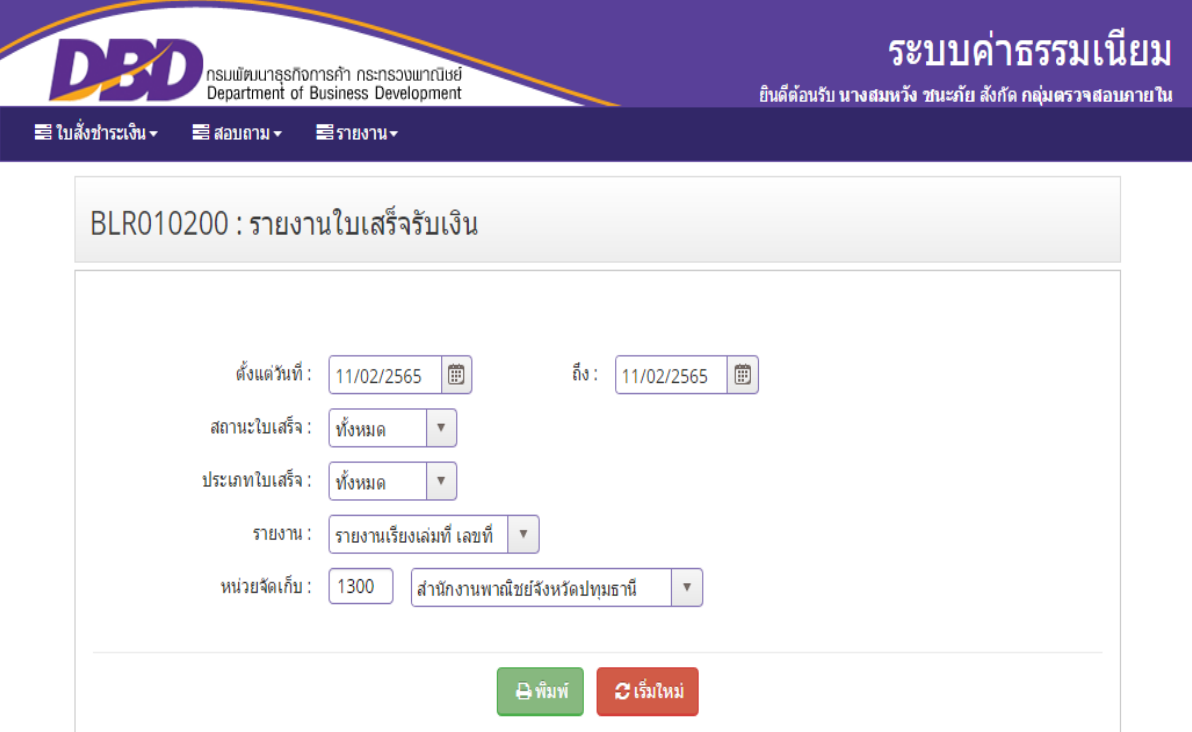

### 5.6 ระบบแสดงผลรายงานใบเสร็จรับเงินตามภาพตัวอย่าง

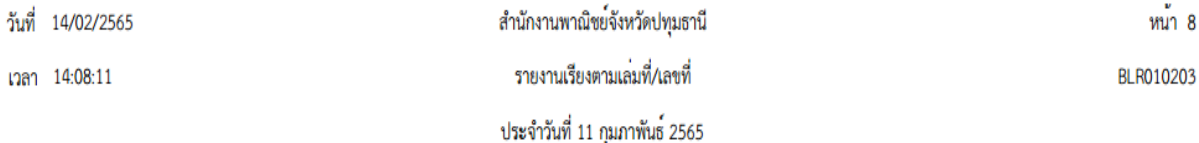

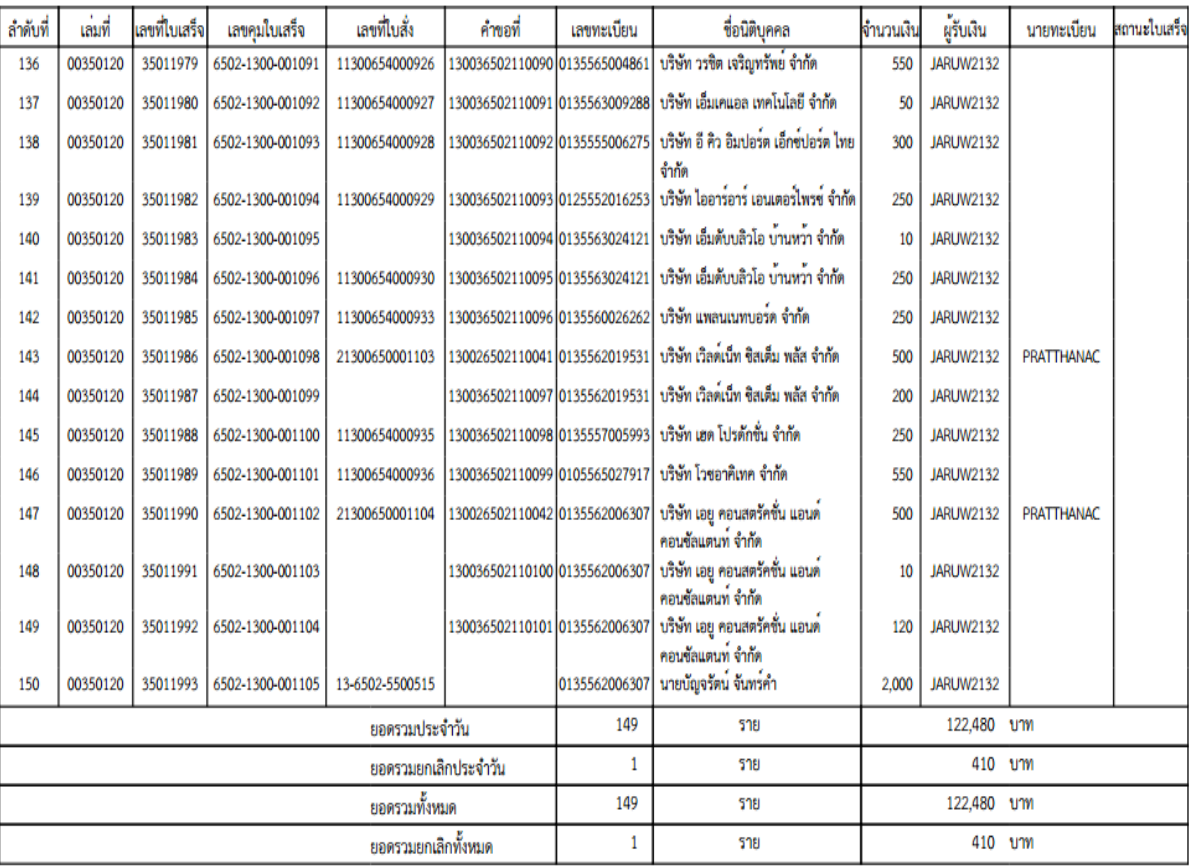

6. ตรวจสอบความถูกต้องครบถ้วนของจำนวนสำเนาใบเสร็จรับเงินฉบับจริงกับรายงานใบเสร็จรับเงินใน ระบบฯ ของแต่ละวัน หากพบจำนวนสำเนาใบเสร็จรับเงินไม่ครบ หรือเกิน หรือมีการบันทึกใบเสร็จรับเงินไม่ตรงกับฉบับจริง ต้องตรวจสอบสาเหตุ และดำเนินการแก้ไขให้ถูกต้อง

# เร**ื่องที่ 2 การตรวจสอบการบันทึก**ใบสั่งชำระเงินและใบเสร็จรับเงินประเภทจดทะเบียนและเปรียบเทียบปรับ กรณี **พบยอดรวมของรายงานใบสั่งช าระเงินและใบเสร็จรับเงินไม่ถูกต้องตรงกัน**

## **วิธีการตรวจสอบ**

ทุกสิ้นวันตรวจสอบความถูกต้องตรงกันของยอดรวมตามรายงานใบสั่งชำระเงินและรายงานใบเสร็จรับเงิน โดยตรวจสอบยอดรวมจากรายงานใบสั่งชำระเงินและใบเสร็จรับเงินในระบบค่าธรรมเนียมตามขั้นตอนดังนี้

### 2.1 ประเภทจดทะเบียน

- 1. ระบบ eregist
- 2. ล็อกอินเข้าสู่ระบบ

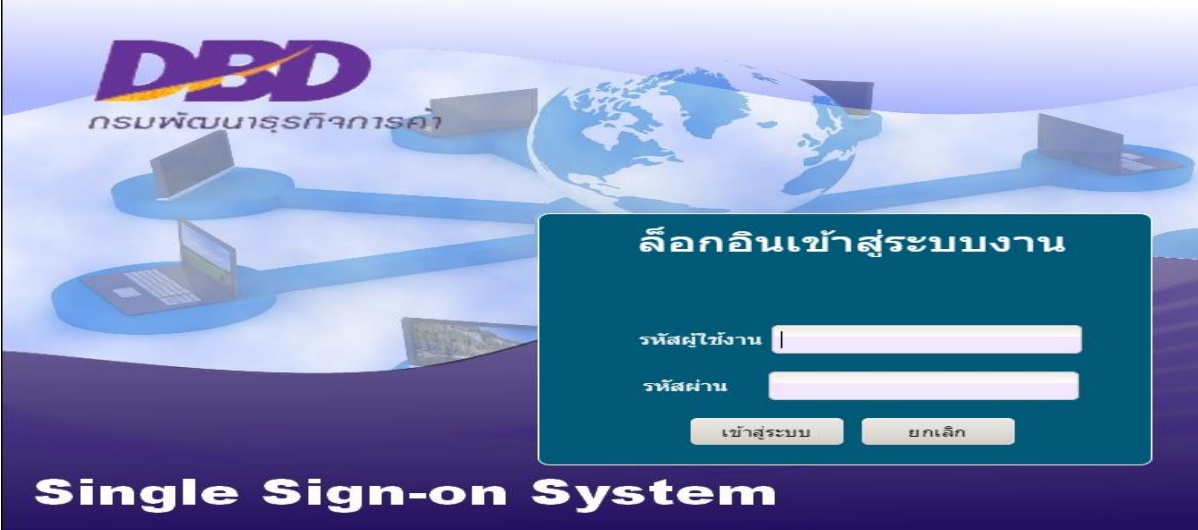

### 3. เลือกเมนู<mark>ระบบค่าธรรมเนียม (NEW)</mark>

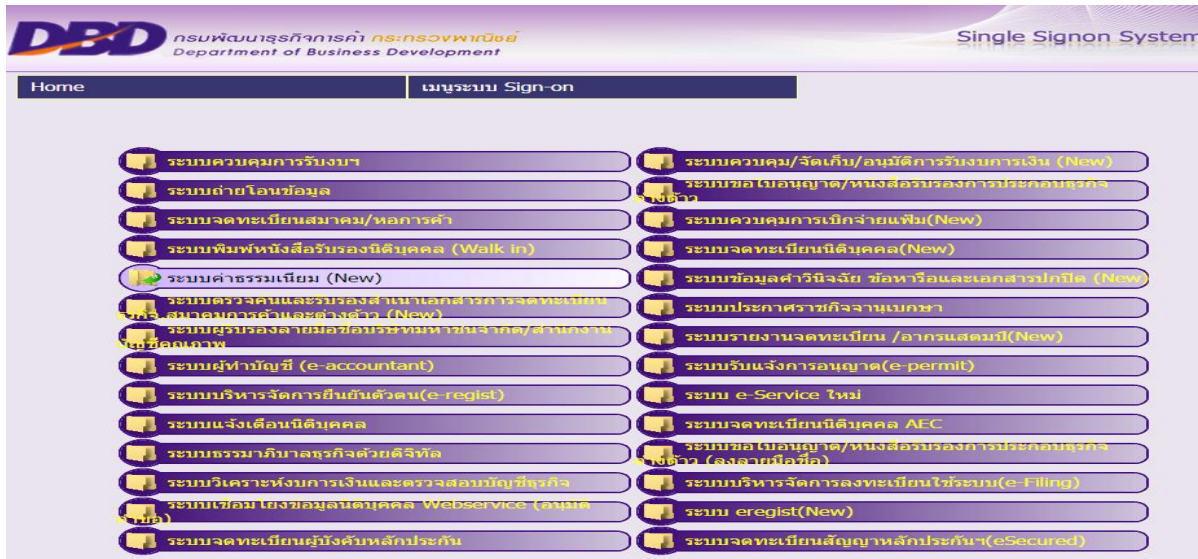

4. เลือก BLR10000 : รายงานประจำวัน

5. เลือก BLR10100 : รายงานใบสั่งชำระเงินค่าธรรมเนียม

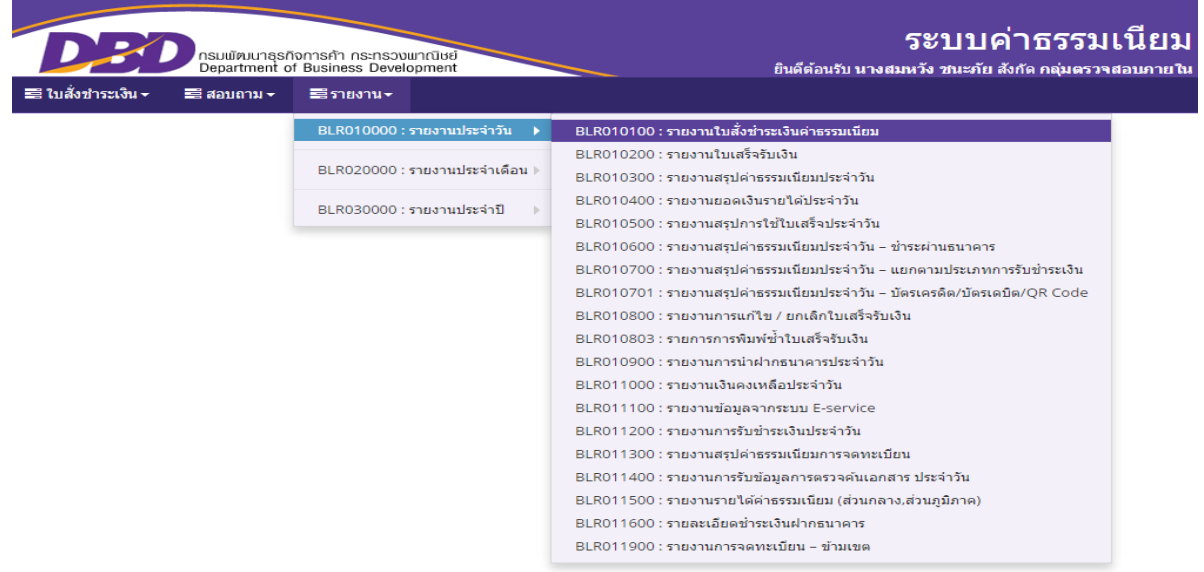

### 6. <mark>ระบุรายละเอียด</mark> ดังนี้

- 6.1 ตั้งแต่วันที่ > ระบุวันที่ที่ต้องการตรวจสอบ
- 6.2 สถานะใบสั่ง > เลือก ทั้งหมด
- $6.3$  รายงาน  $>$  เลือก รายละเอียดใบสั่งชำระค่าธรรมเนียม
- 6.4 กดพิมพ์

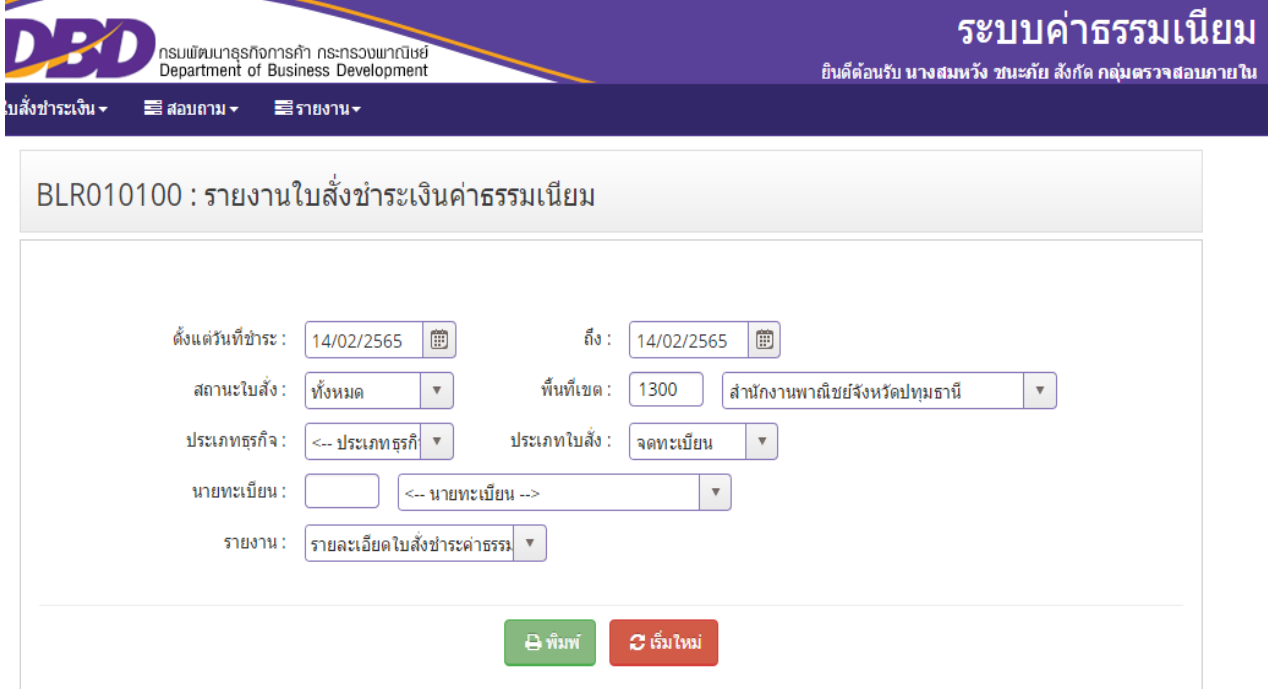

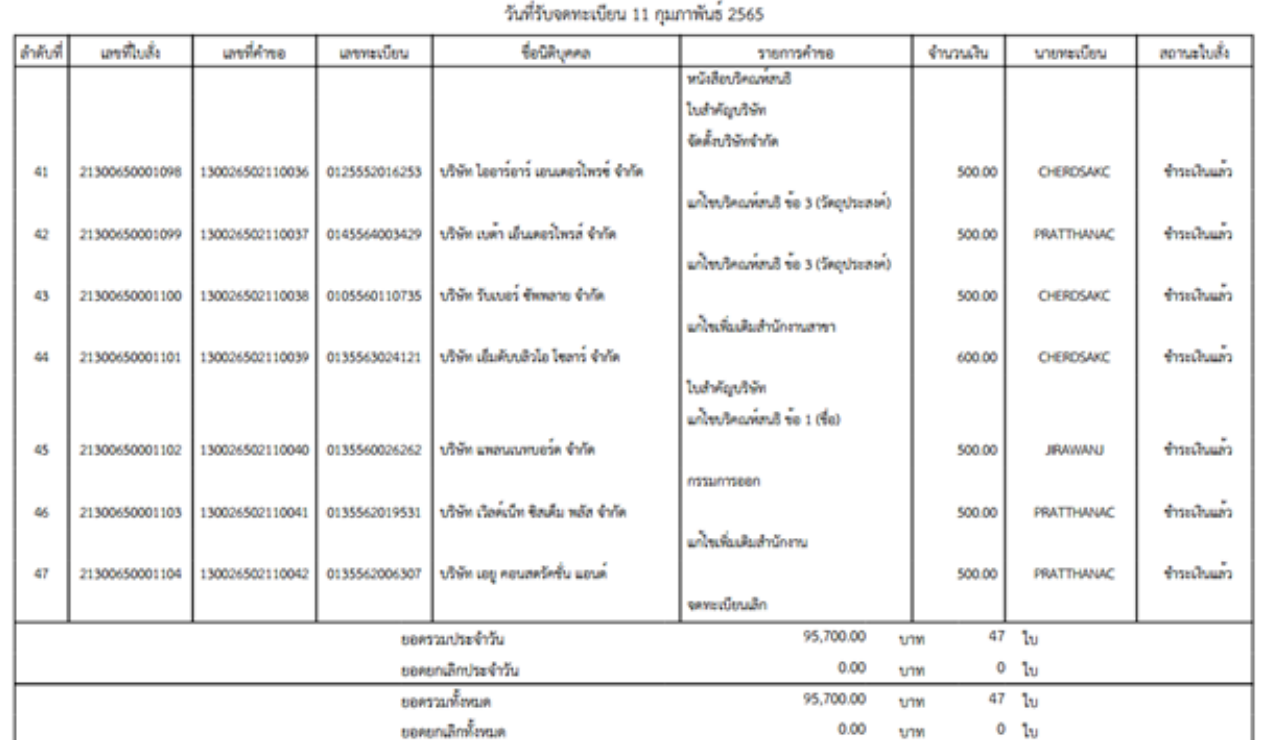

# 6.5 ระบบแสดงผลรายงานใบสั่งชำระเงินค่าธรรมเนียมตามภาพตัวอย่าง

วันที่ 14/02/2565 เวลา 10:20:37

สำนักงานพาณิชย์จังหวัดปทุมธานี

 $\sin 7$ BLR010100

รายงานใบสั่งข้าระค่าธรรมเนียม (ทั้งหมด)

# 7. เลือก BLR10000 : รายงานประจำวัน

# 8. เลือก BLR10200 : <mark>รายงานใบเสร็จรับเงิน</mark>

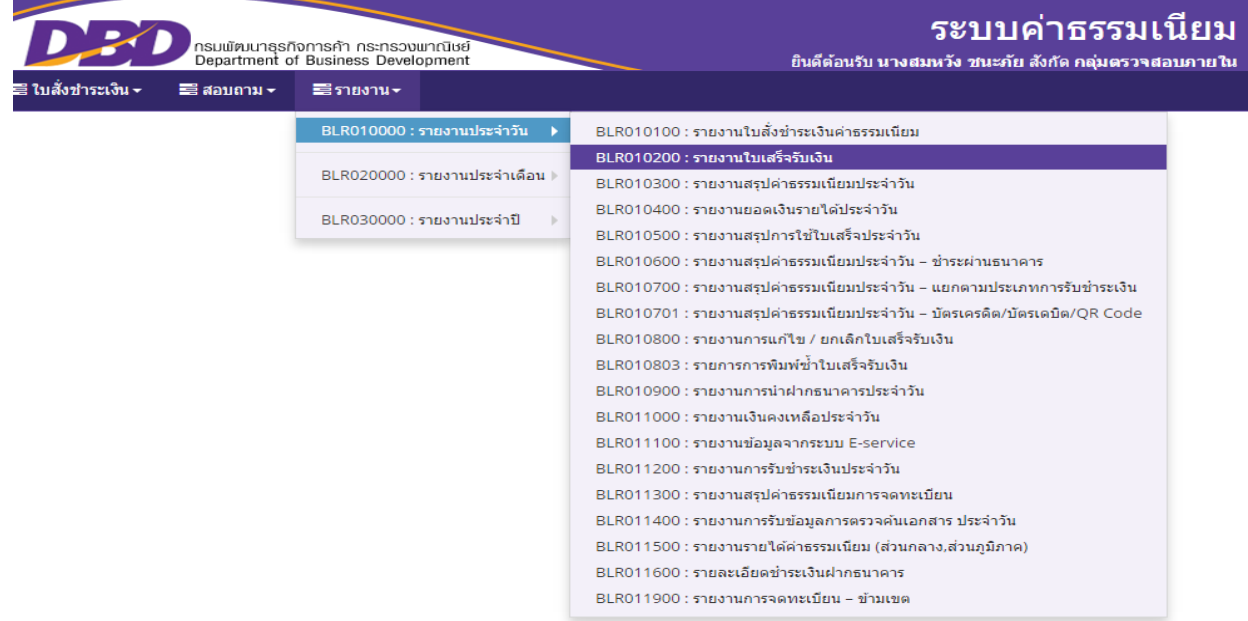

### 9. **ระบุรายละเอียด** ดังนี้

- 9.1 ตั้งแต่วันที่ > ระบุวันที่ที่ต้องการตรวจสอบ
- 9.2 สถานะใบเสร็จ > เลือก ทั้งหมด
- 9.3 ประเภทใบเสร็จ > เลือก จดทะเบียน
- 9.4 กดพิมพ์

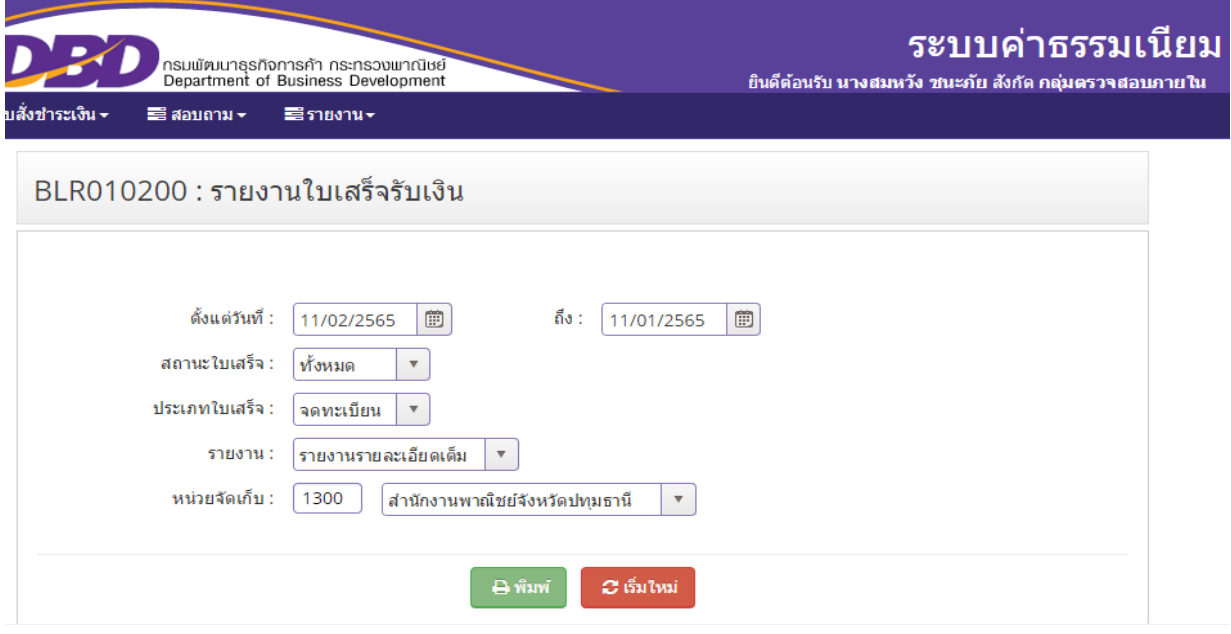

### 9.5 ระบบแสดงผลรายงานใบเสร็จรับเงินค่าธรรมเนียมประเภทจดทะเบียนตามภาพตัวอย่าง

วันที่ 14/02/2565

#### สำนักงานพาณิชย์จังหวัดปทุมธานี

เวลา 10:28:17

# รายงานรายละเอียดเต็ม

ประจำวันที่ 11 กุมภาพันธ์ 2565

ประเภทใบเสร็จ : ใบสั่งชำระ (จดทะเบียน)

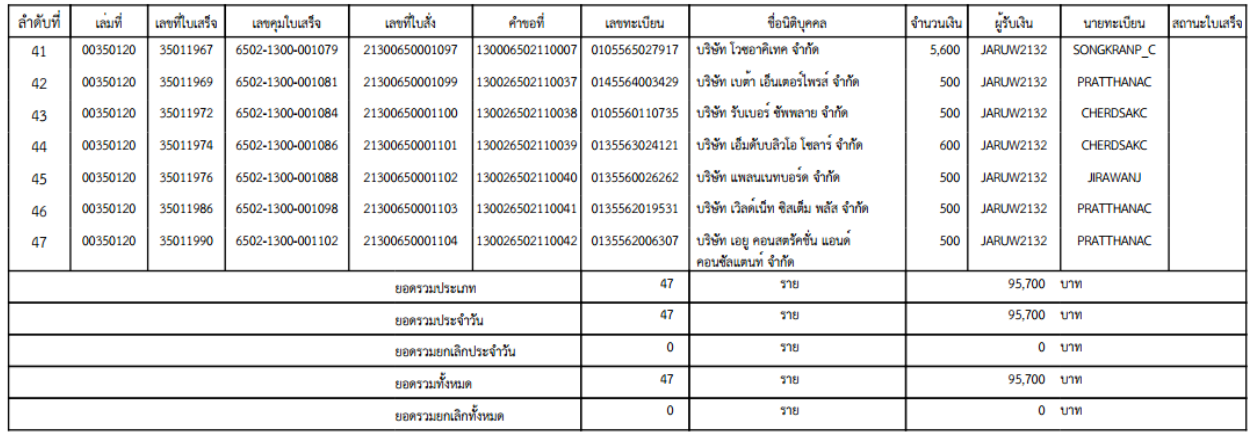

10. เปรียบเทียบยอดรวมรายงานใบสั่งชำระเงินค่าธรรมเนียมกับรายงานใบเสร็จรับเงินประเภทจดทะเบียน เพื่อให้ ิทราบว่ายอดรวมใบสั่งและใบเสร็จรับเงินถูกต้องตรงกัน หากพบว่าไม่ตรงกันให้หาสาเหตุ และดำเนินการแก้ไขให้ถูกต้อง

หน้า 3

**BLR010201** 

### 2.2 ประเภทเปรียบเทียบปรับ

- 1. ระบบ eregist
- 2. ล็อกอินเข้าสู่ระบบ

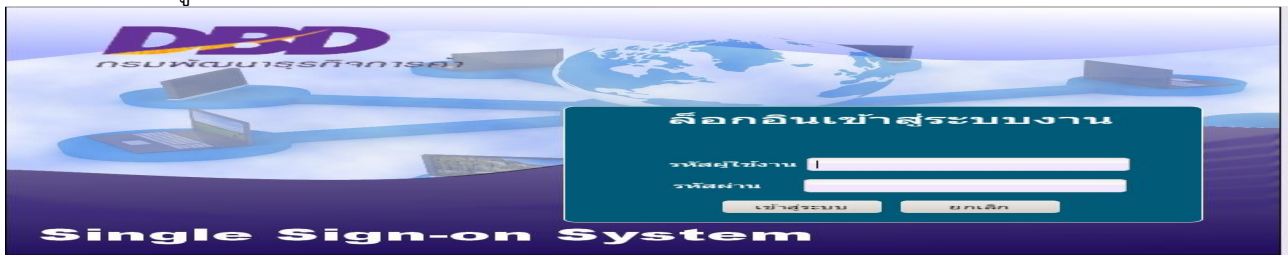

3. เลือกเมนู<mark>ระบบค่าธรรมเนียม (NEW)</mark>

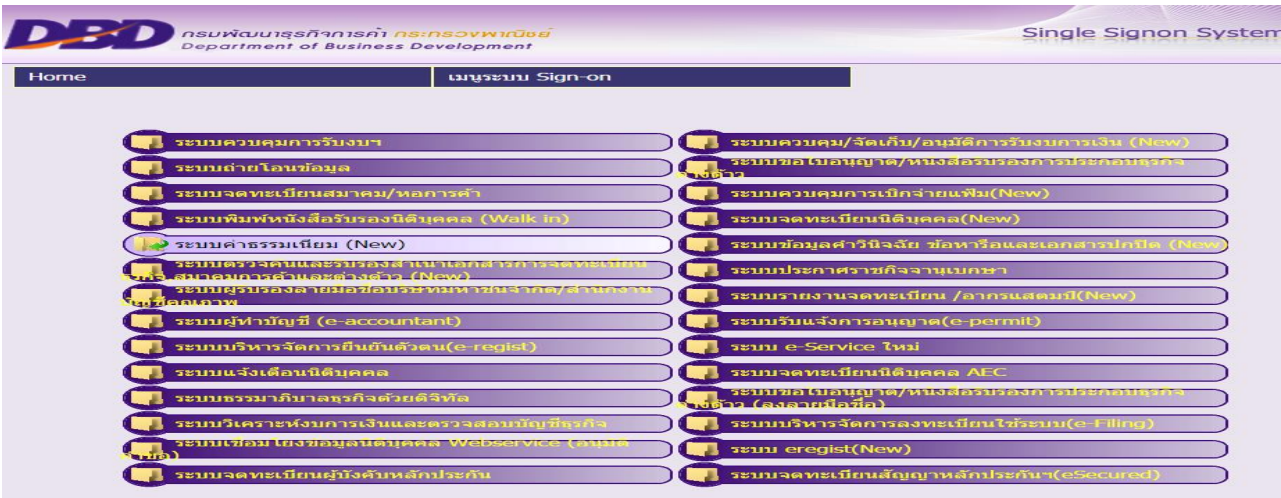

- 4. เลือก BLR10000 : รายงานประจำวัน
- 5. เลือก BLR10200 : **รายงานใบเสร็จรับเงิน**

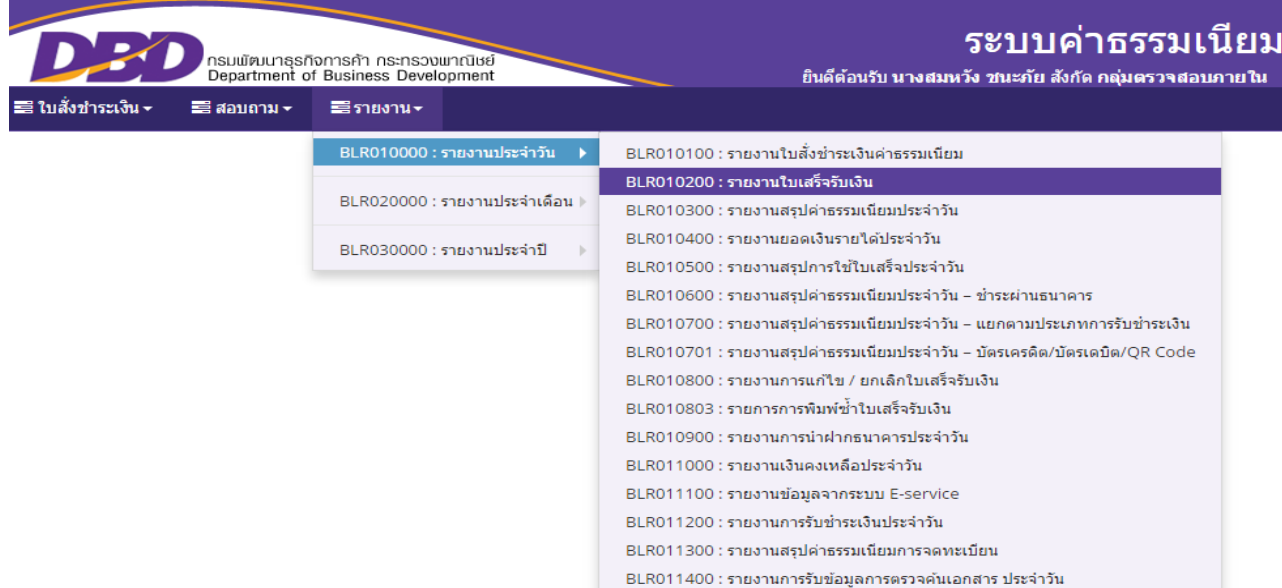

6. ระบุรายละเอียด ดังนี้

- 6.1 ตั้งแต่วันที่ > ระบุวันที่ที่ต้องการตรวจสอบ
- 6.2 สถานะใบเสร็จ > เลือก ทั้งหมด
- 6.3 ประเภทใบเสร็จ > เลือก เปรียบเทียบปรับ
- 6.4 กดพิมพ์

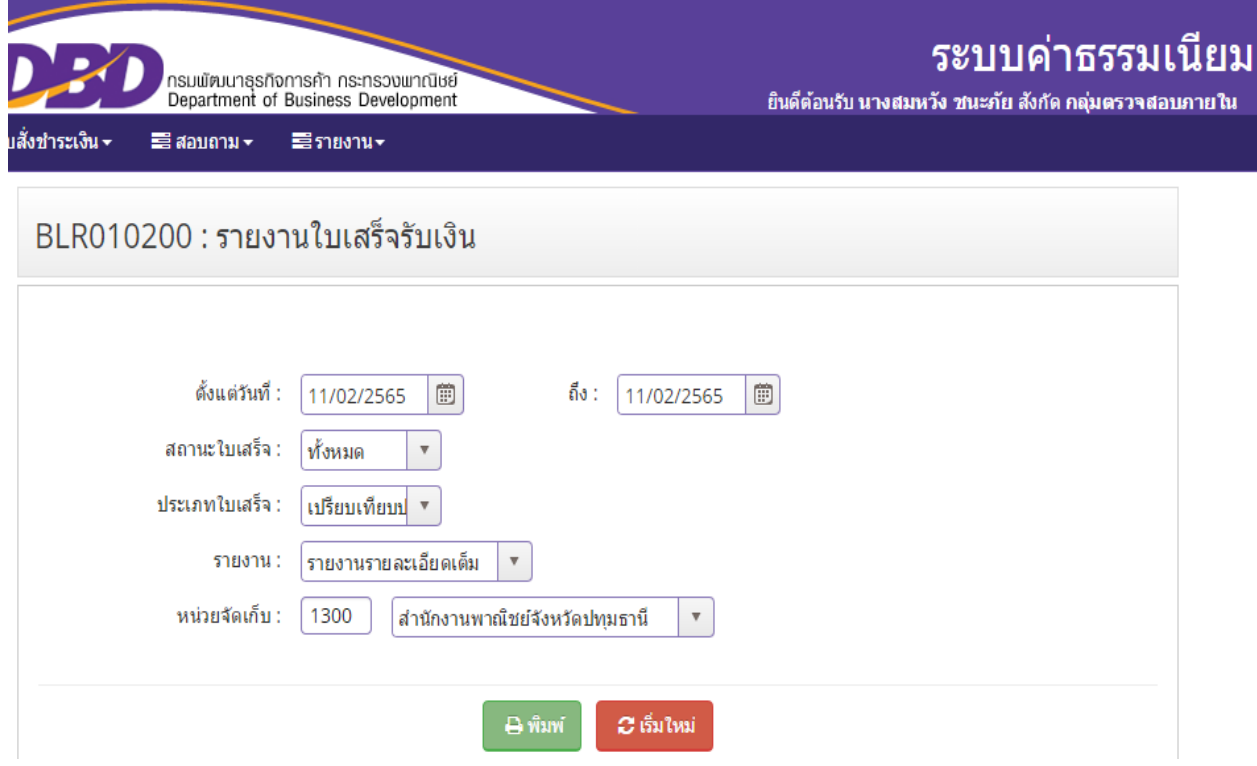

6.6 ระบบแสดงผลรายงานใบเสร็จรับเงินค่าธรรมเนียมประเภทเปรียบเทียบปรับตามภาพตัวอย่าง

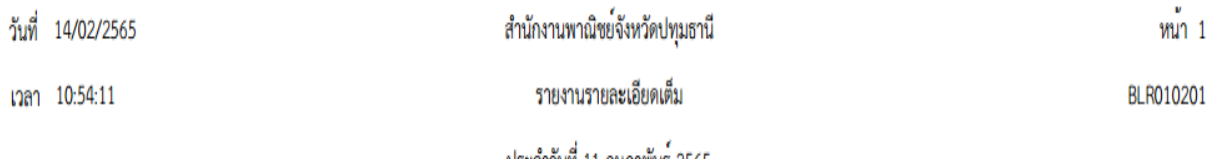

ี ประจำวันที่ 11 กุมภาพันธ 2565

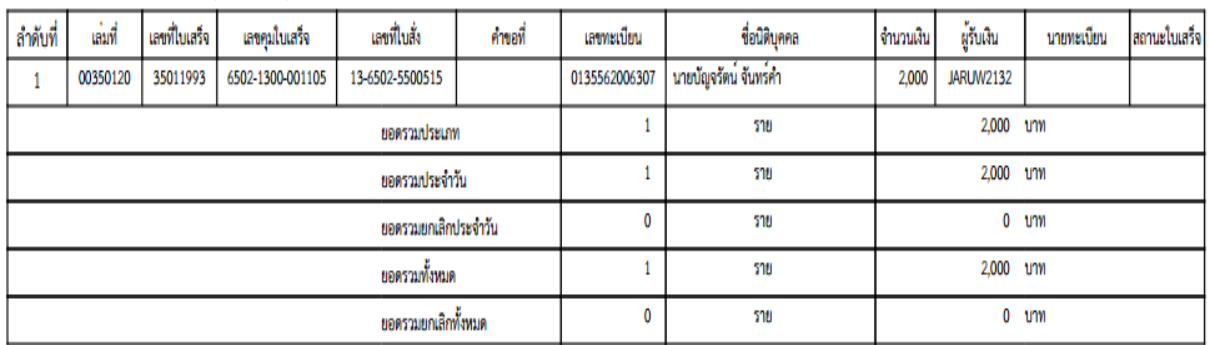

ประเภทใบเสร็จ : ใบสั่งชำระเงิน (กองนิติการ)

# 7. เลือกเมนู<mark>ระบบธรรมาภิบาลด้วยดิจิทัล</mark>

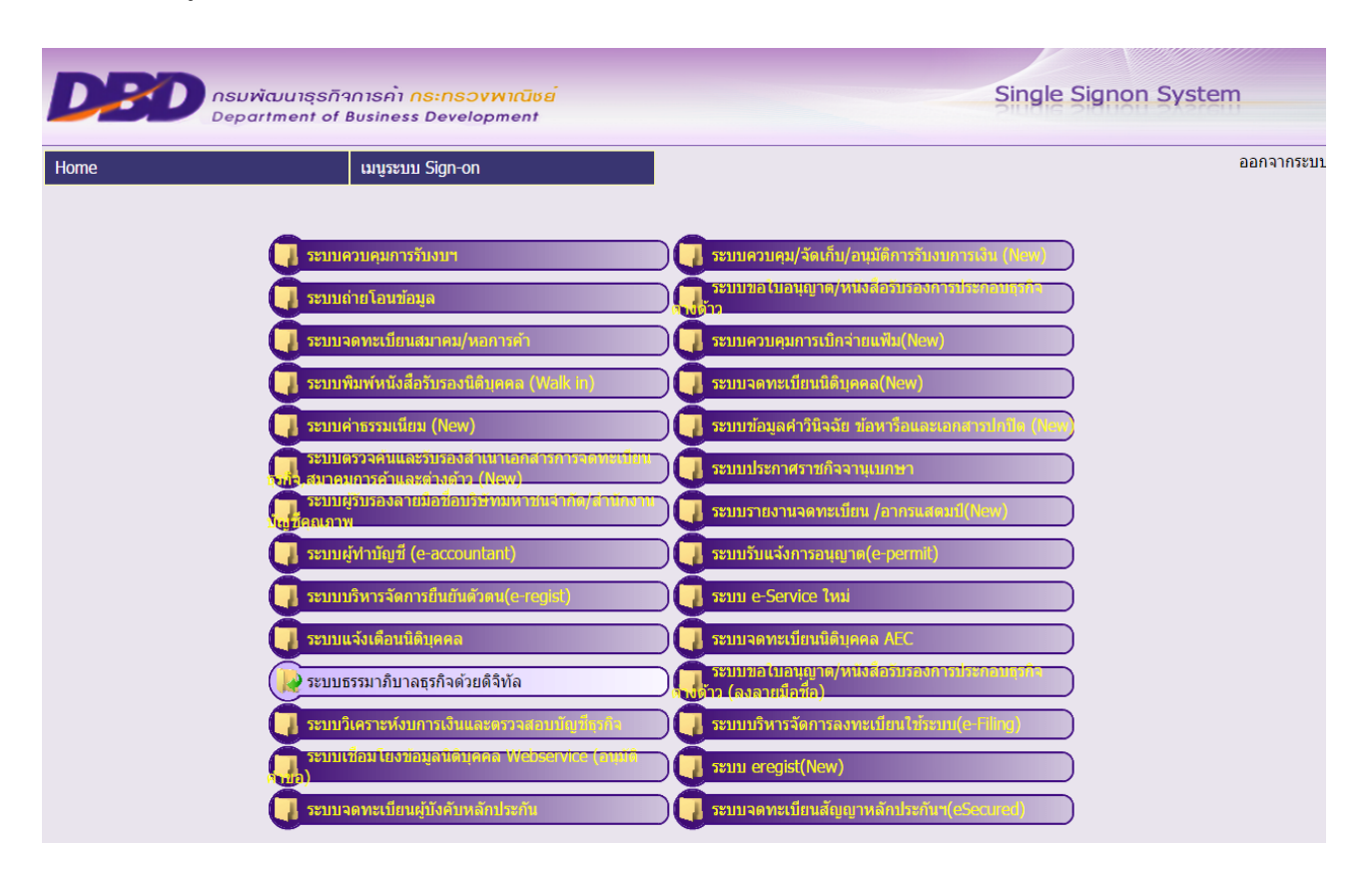

- 8. เลือก รายงาน
- 9. เลือก รายงานการปรับทั้งหมด

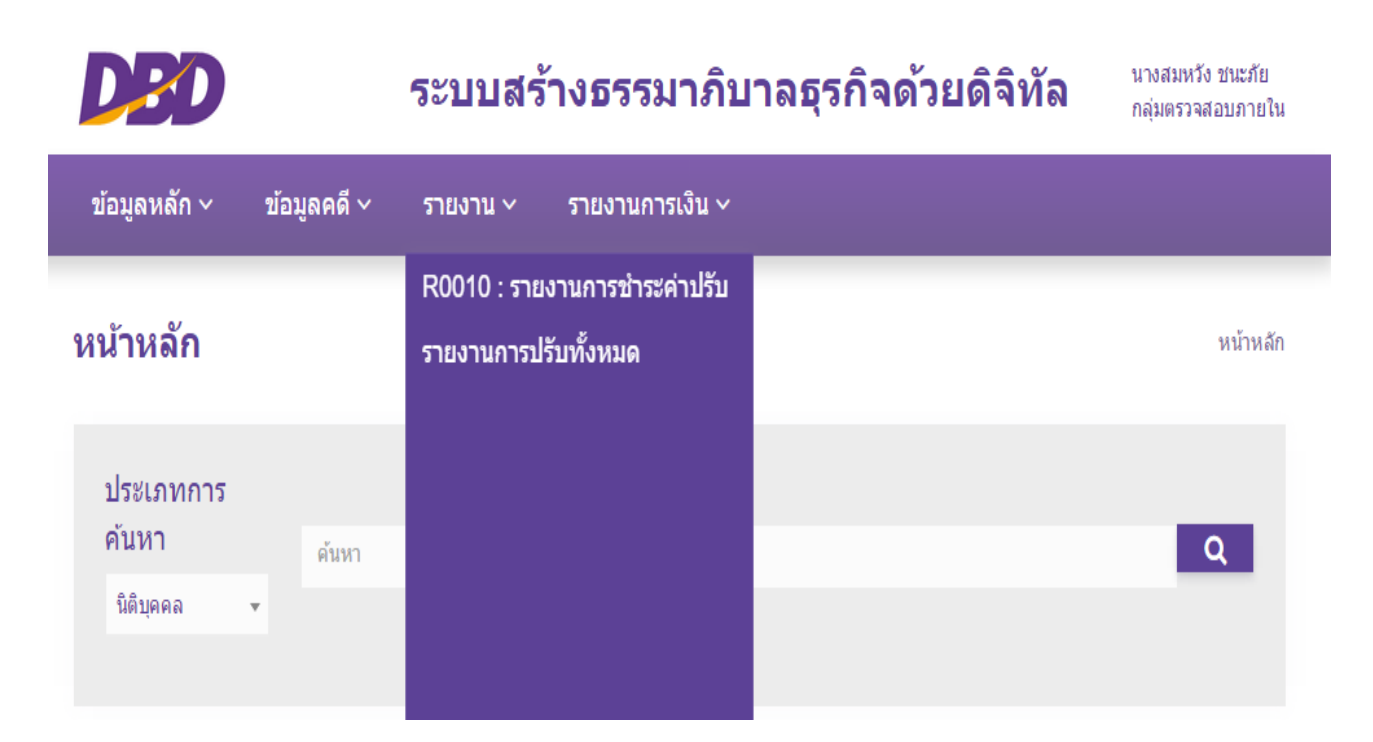

# 10. ระบุรายละเอียด ดังนี้

- 10.1 ประเภทนิติบุคคล > เลือก ทั้งหมด
- 10.2 วันที่ > ระบุวันที่ชำระค่าปรับ
- 10.3 ประเภทการปรับ > เลือก กรมปรับตามอำนาจเปรียบเทียบปรับ
- 10.4 กดพิมพ์รายงาน

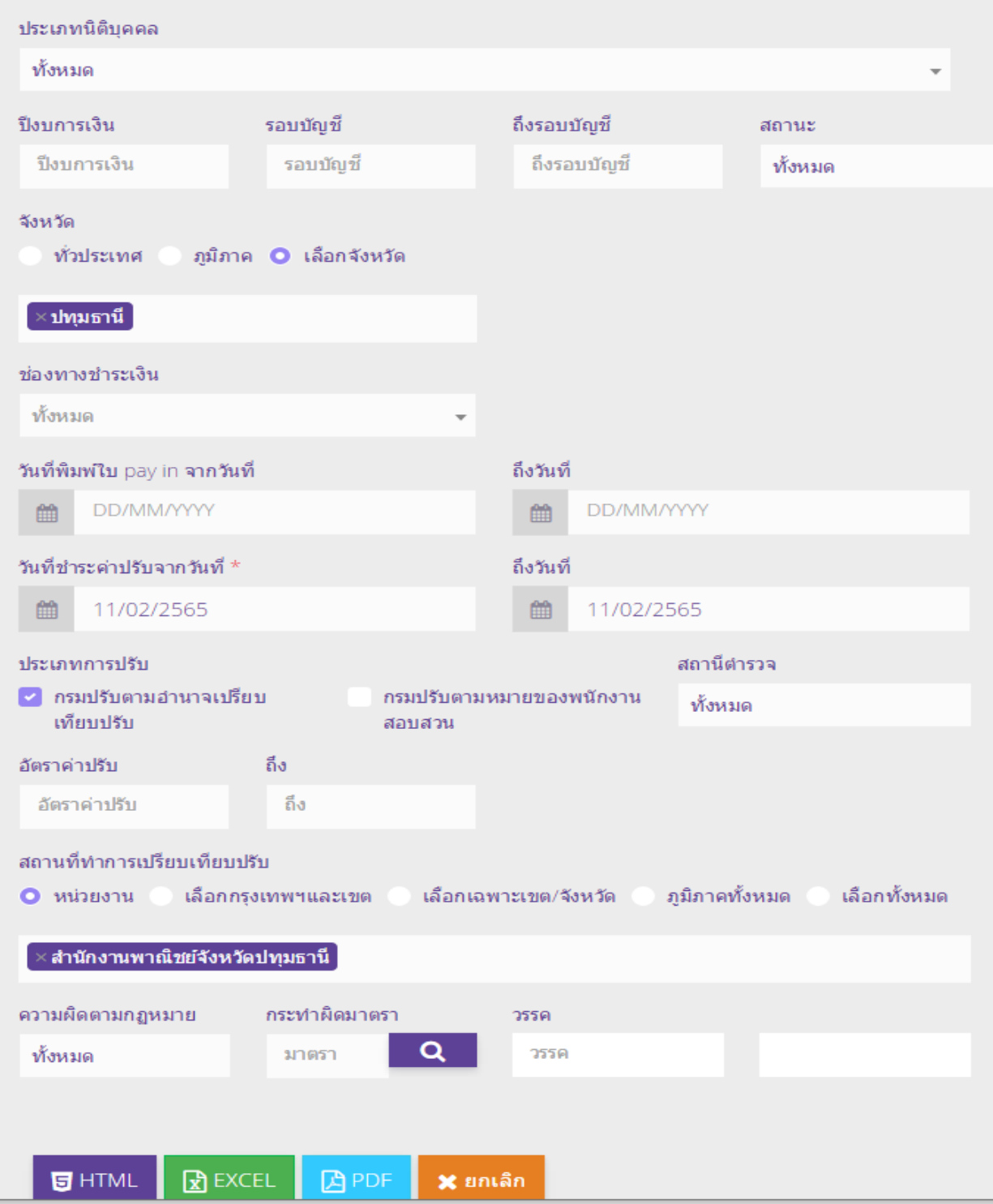

# 10.5 ระบบแสดงผลรายงานการปรับทั้งหมดตามภาพตัวอย่าง

### รายงานการปรับทั้งหมด

ปรับตั้งแต่วันที่ 11 กุมภาพันธ์ 2565 ถึงวันที่ 11 กุมภาพันธ์ 2565 สถานที่ทำการเปรียบเทียบปรับ สำนักงานพาณิชย์จังหวัดปทุมธานี ประเภทการปรับ กรมปรับตามอำนาจเปรียบเทียบปรับ

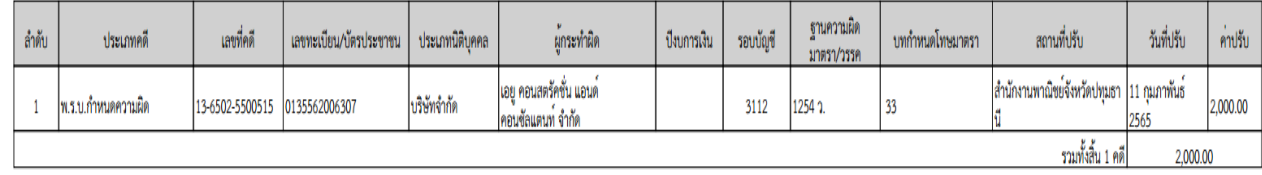

 11. เปรียบเทียบยอดรวมรายงานใบเสร็จรับเงินกับรายงานการปรับทั้งหมด เพื่อให้ทราบว่ายอดรวมใบเสร็จรับเงินและ รายงานการปรับทั้งหมดถูกต้องตรงกัน หากพบว่าไม่ตรงกันหาสาเหตุ และดำเนินการแก้ไขให้ถูกต้อง

--------------------------------------------------------------------